## **iPod Touch User Guide**

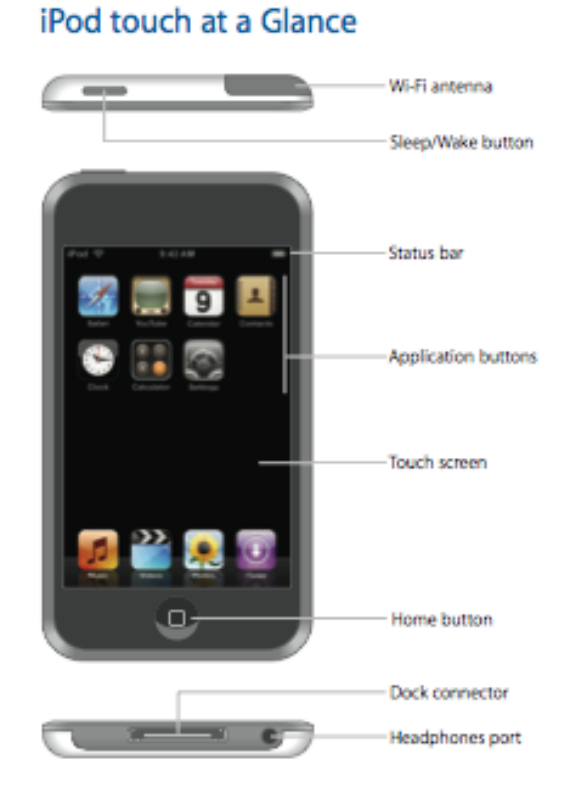

**To turn on the iPod Touch,** press the Sleep/wake button on the top left side of the iPod Touch.

Usually the main screen with icons will appear, if it doesn't you can go the main screen at any time by pressing the Home button.

**To access music**, touch the "Music" icon (shown below) located along the bottom of the screen.

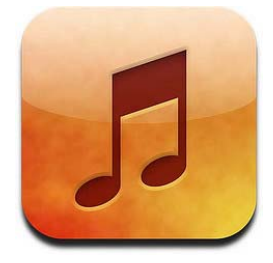

Under the "Playlists" heading you will see the two categories Art Cart Music and Movies. The Art Cart Music is separated into the 10 different art cart playlists.

OVER  $\rightarrow$ 

**To play a music file**, touch Art Cart Music then touch any of the Art Cart Music categories for example "Music China". Touch the song you would like to play.

Audio is played through the separate speakers. They are attached to the iPod Touch by plugging them into the headphone jack. The recommended level is a volume that is audible, but not overwhelming to the visitors.

**To stop a song or video,** press the pause button (similar to what's shown below).

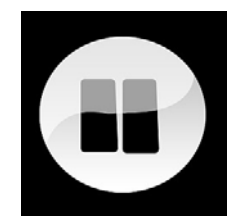

**To navigate back**, use the arrow shaped buttons found at the top left-hand corner of the screen

**To play video,** under the "Playlists" heading touch Movies then touch the category your movie in located in such as, "Video Kitchen". Touch the video you would like to play.

When you are done viewing the video hit the "Done" button on the top left-hand corner of the screen.

**To access the Internet,** touch the "Safari" icon (shown below).

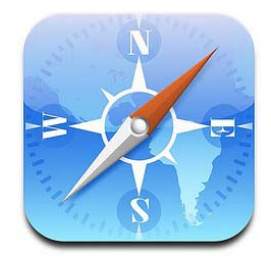

We've created shortcuts to artsconnected, the M.I.A. main website, M.I.A. mobile website and Google. Simply touch their icons on the main screen.

Shortcuts to these website are also available in Safari by touching the Bookmarks icon (shown below).

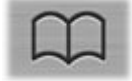

**To use Google maps,** touch the maps icon on the main screen (shown below).

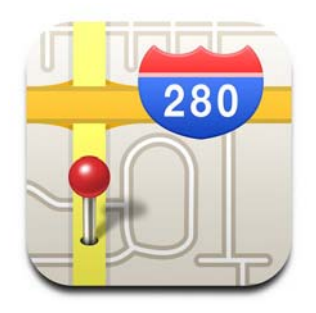

**To zoom in and out of the worldview**, use either pinching motions or search by typing into the bar at the top of the screen.

**To change the viewing options**, touch the button on the bottom right-hand corner of the screen that looks like a page turning.

The screen will look like the example below. Here you can choose different options for how the maps are shown including satellite and Terrain views.

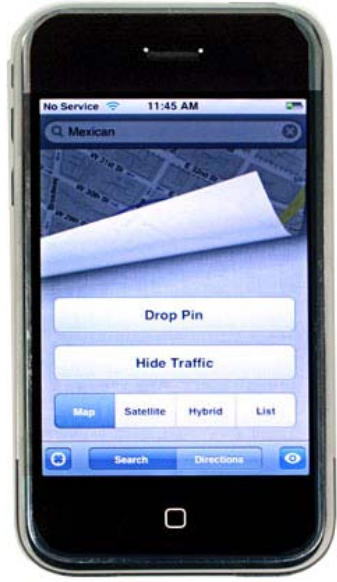

**To turn off the iPod Touch,** press the sleep/awake button.